# **6. De standaard apps op uw Samsung telefoon**

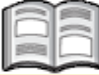

Naast de apps *Telefoon*, *Berichten*, *E-mail* en *Internet* staat er nog een aantal andere standaard apps op uw telefoon. De app *S Planner* is de digitale agenda van uw Samsung telefoon. In deze agenda kunt u afspraken (gebeurtenissen) toevoegen, bewerken en verwijderen.

In de app *Maps* zoekt u adressen en bekende locaties op. Deze locaties kunt u op een gewone kaart of op een satellietfoto bekijken. Bij veel locaties is het ook mogelijk om *Google Street View* te openen. Dan lijkt het alsof u zelf op de locatie staat. Als u de gewenste locatie gevonden heeft, kunt u ook een route uitstippelen.

Er zit ook een zoekfunctie op uw Samsung telefoon. Daarmee kunt u zoeken in alle apps, contacten, berichten en muziek die op uw Samsung telefoon staan.

In dit hoofdstuk leert u:

- een gebeurtenis toevoegen in de app *S Planner*;
- een gebeurtenis bewerken en verwijderen;
- uw huidige locatie bepalen in de app *Maps*;
- lagen gebruiken;
- een locatie zoeken en een route uitstippelen;
- zoeken met de app *Google*;
- bestanden downloaden en terugvinden;
- apps uitschakelen.

## **Let op!**

Mogelijk ziet u tijdens het werken met uw telefoon schermen en vensters die informatie geven over de werking van bijvoorbeeld een app of het toetsenbord. U kunt deze dan lezen en vervolgens tikt u op  $\mathbf{O}$ K of op LATER.

## **6.1 De agenda S Planner**

*S Planner* is de agenda op uw telefoon. Zo opent u deze app:

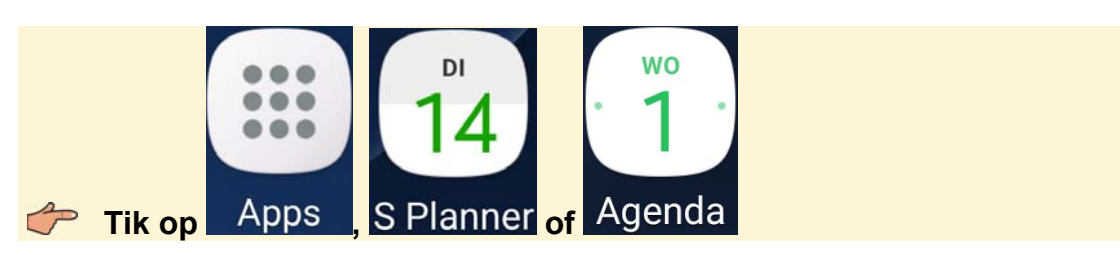

De agenda wordt geopend met de weergave van de huidige maand.

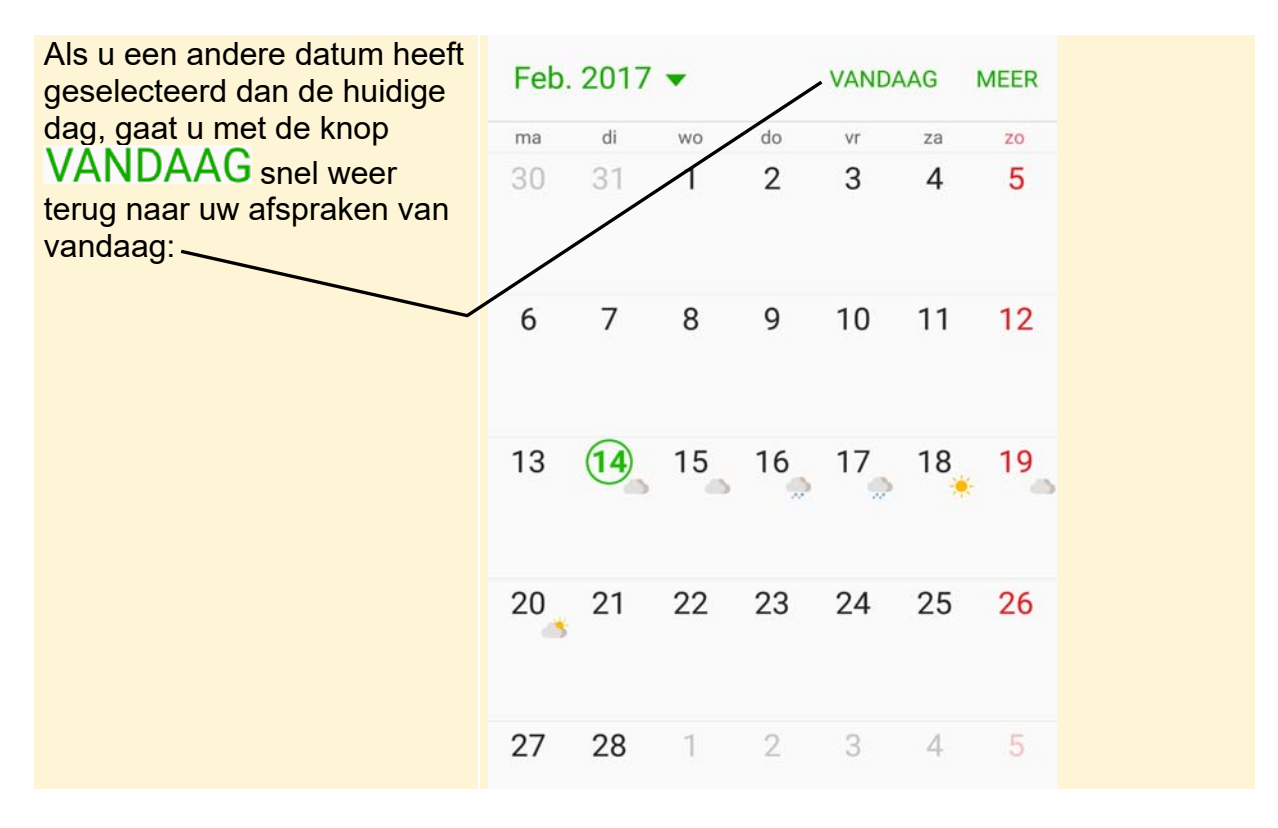

U kunt de weergave wijzigen per dag, week, maand en jaar. U wijzigt de weergave van uw agenda naar weergave per week:

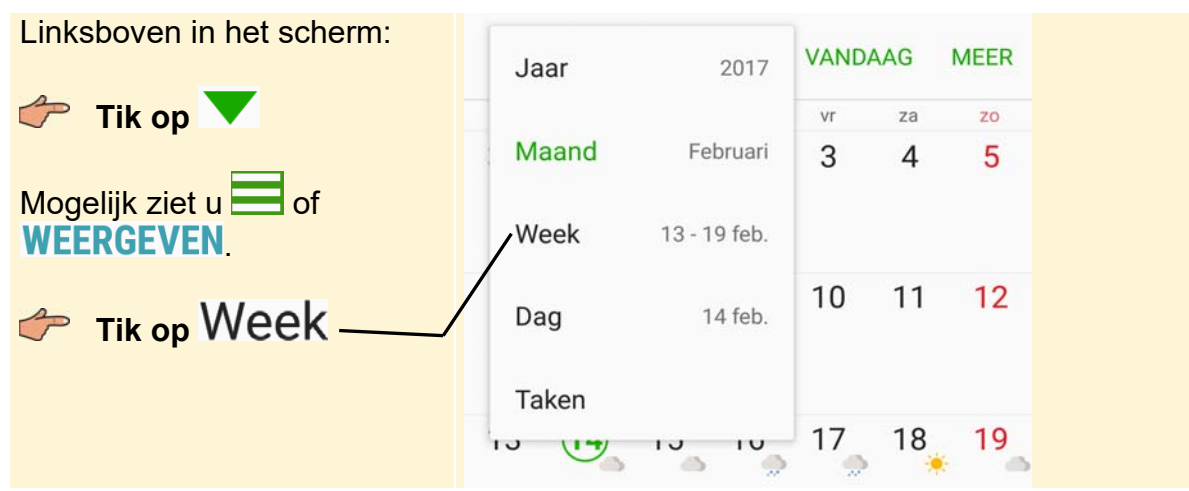

*© 2017 Visual Steps™ - www.visualsteps.nl - Dit is een deel van een hoofdstuk uit de Visual Stepstitel Werken met een Samsung telefoon met Android 6 of 7 - ISBN 978 90 5905 743 2.*

 **Veeg van rechts naar**  Feb. 2017 v **VANDAAG MEER links over het scherm**  ma di wo  $do$  $V\Gamma$ za zo 13 15 16 17 18 19  $\Rightarrow$  $\Rightarrow$  $\Rightarrow$ 美  $\Rightarrow$ 13 13:33  $14$ 

U ziet de weergave van deze week. Zo bladert u snel naar de volgende week:

U ziet de volgende week. In de volgende paragraaf voegt u een afspraak toe.

## **6.2 Gebeurtenis toevoegen**

Een afspraak wordt in de app *S Planner* een gebeurtenis genoemd. U voegt een gebeurtenis toe aan uw agenda:

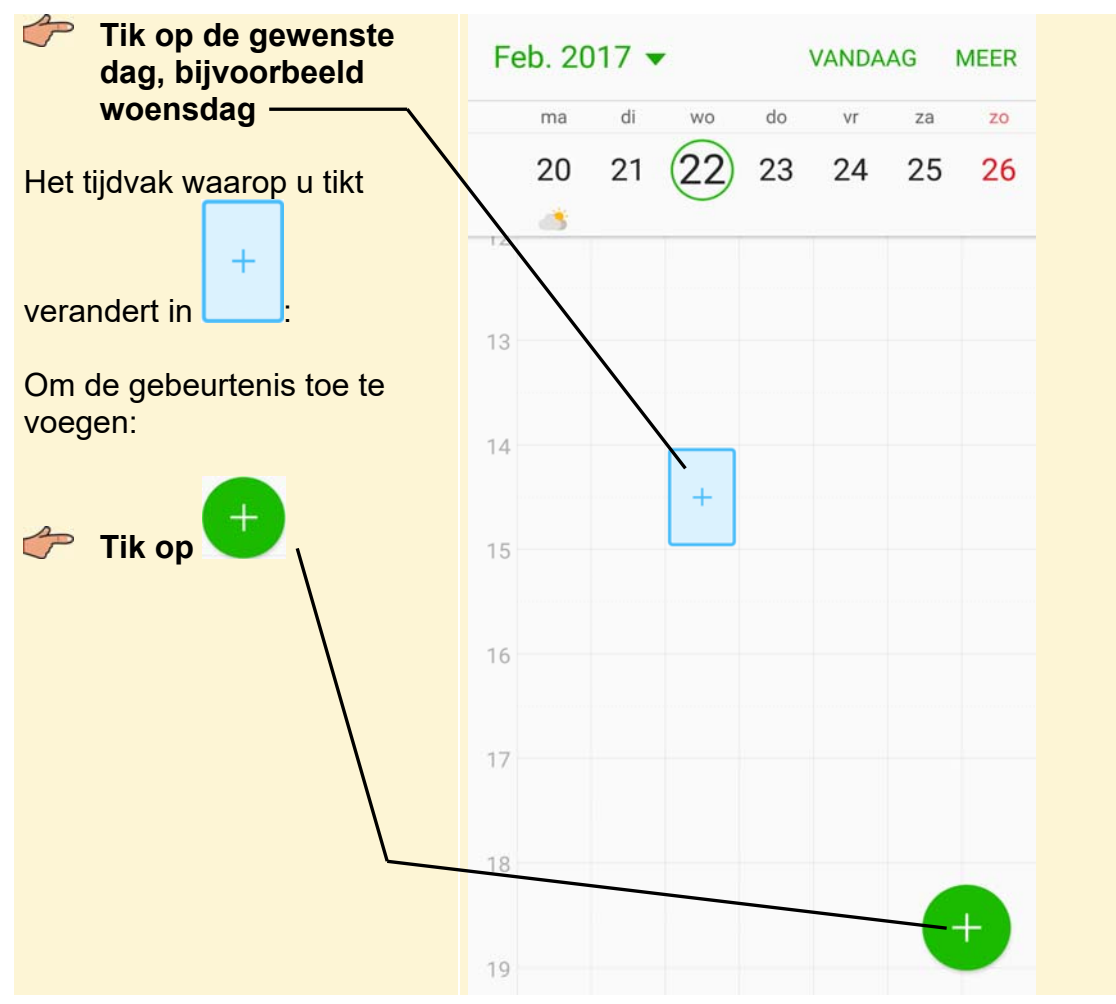

*© 2017 Visual Steps™ - www.visualsteps.nl - Dit is een deel van een hoofdstuk uit de Visual Stepstitel Werken met een Samsung telefoon met Android 6 of 7 - ISBN 978 90 5905 743 2.*

U voegt een naam voor de gebeurtenis toe:

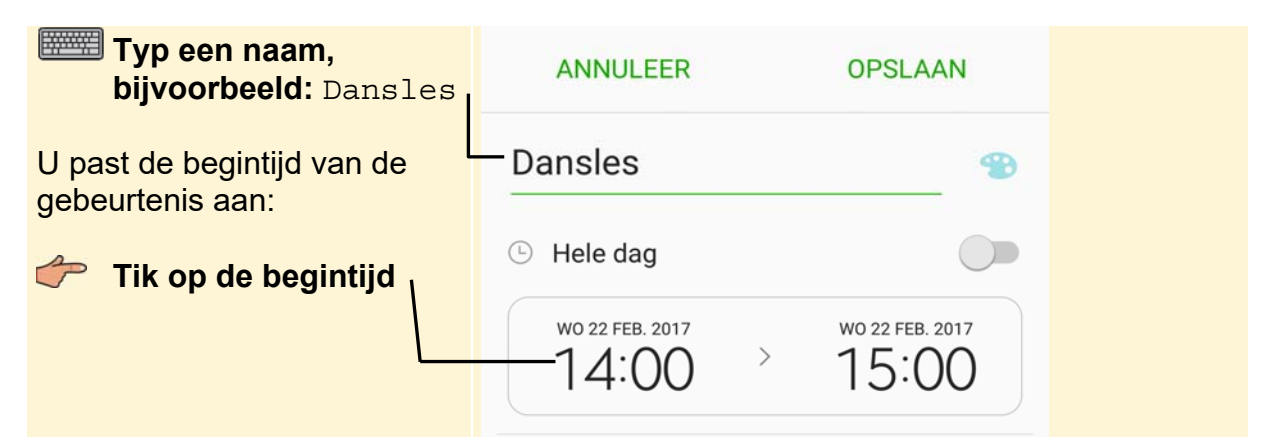

De tijd past u als volgt aan:

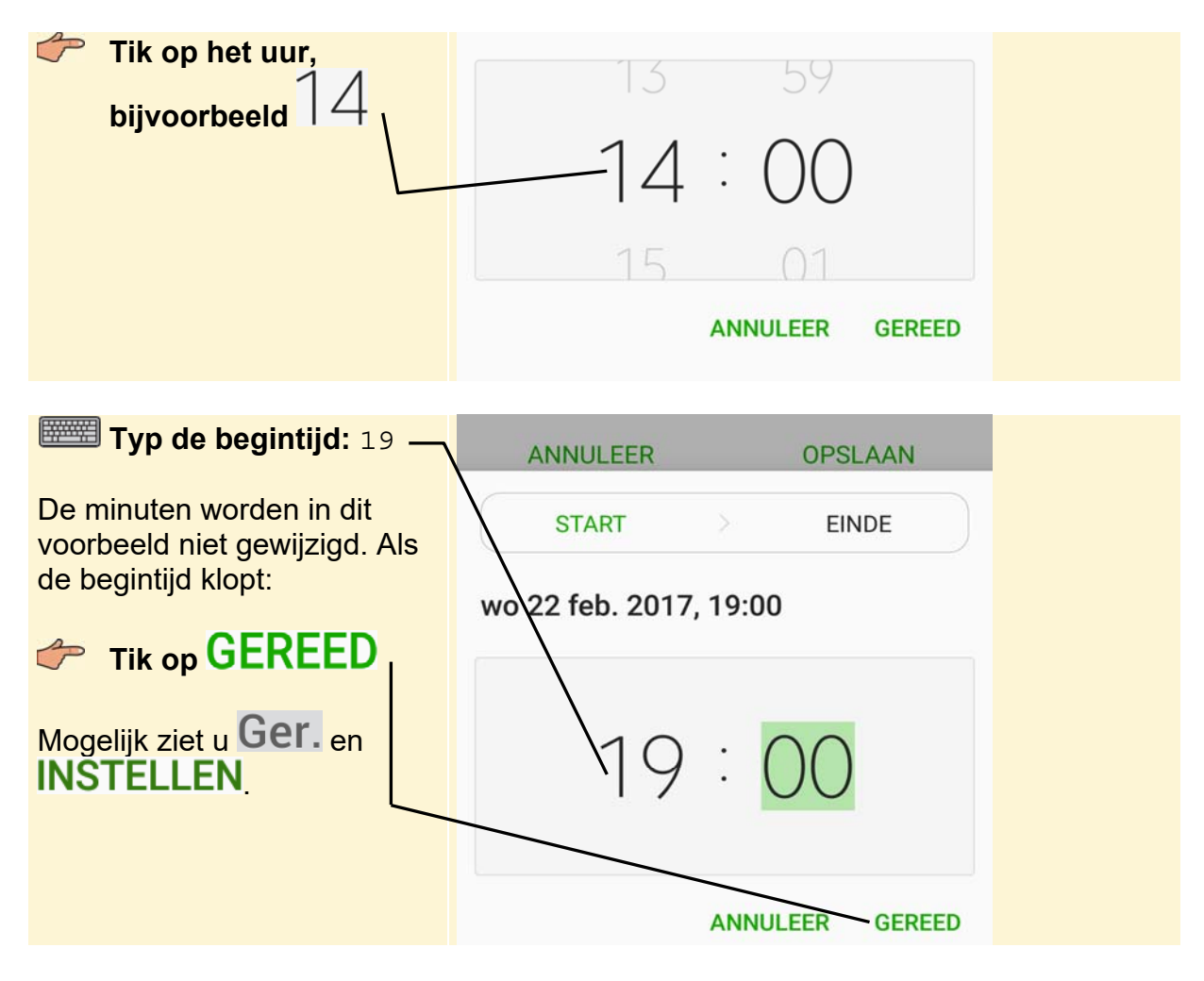

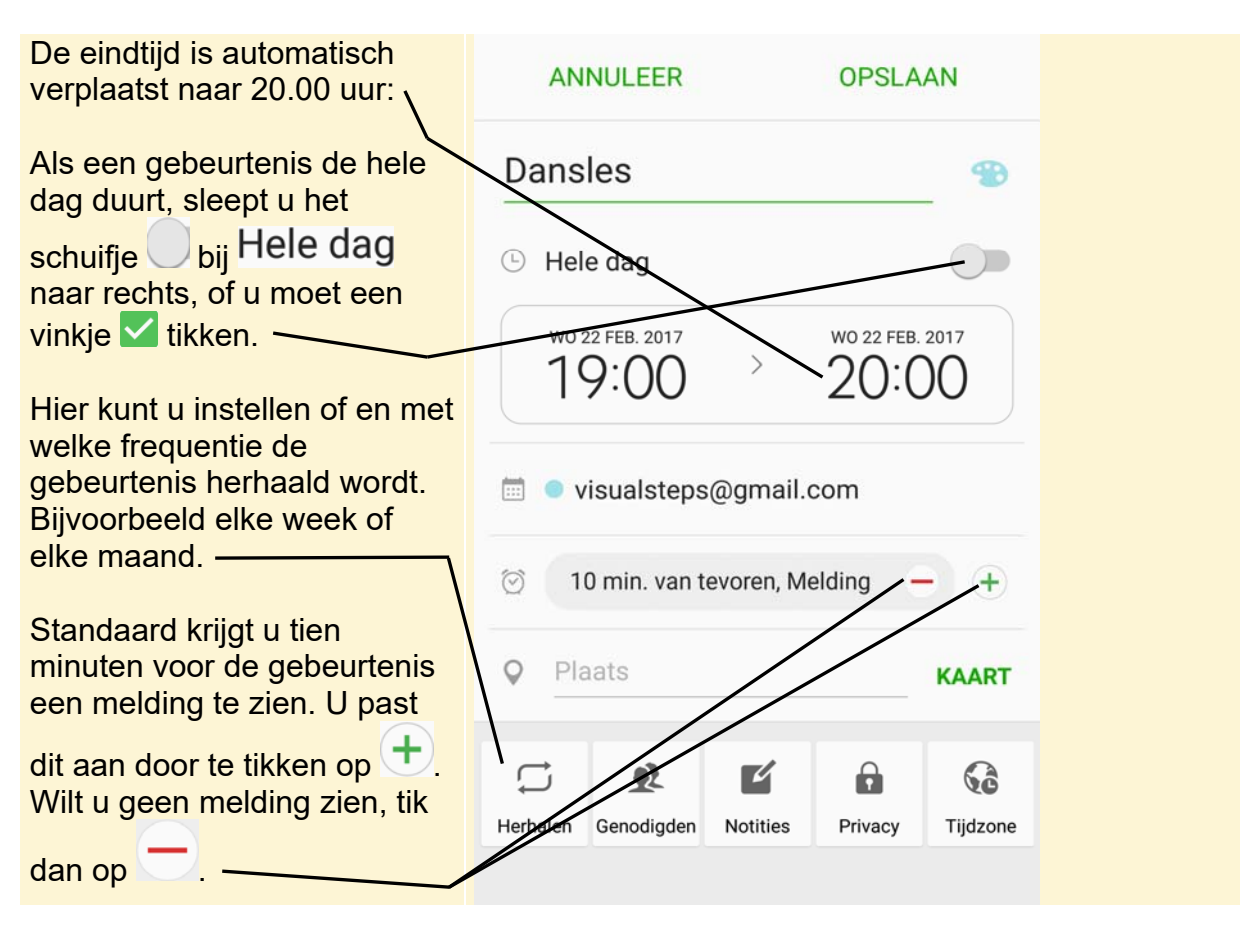

## **Tip**

#### **Juiste begintijd**

Als u een gebeurtenis toevoegt door meteen op het juiste tijdvak te tikken, is de begintijd meteen goed ingesteld.

U voegt een locatie voor de gebeurtenis toe:

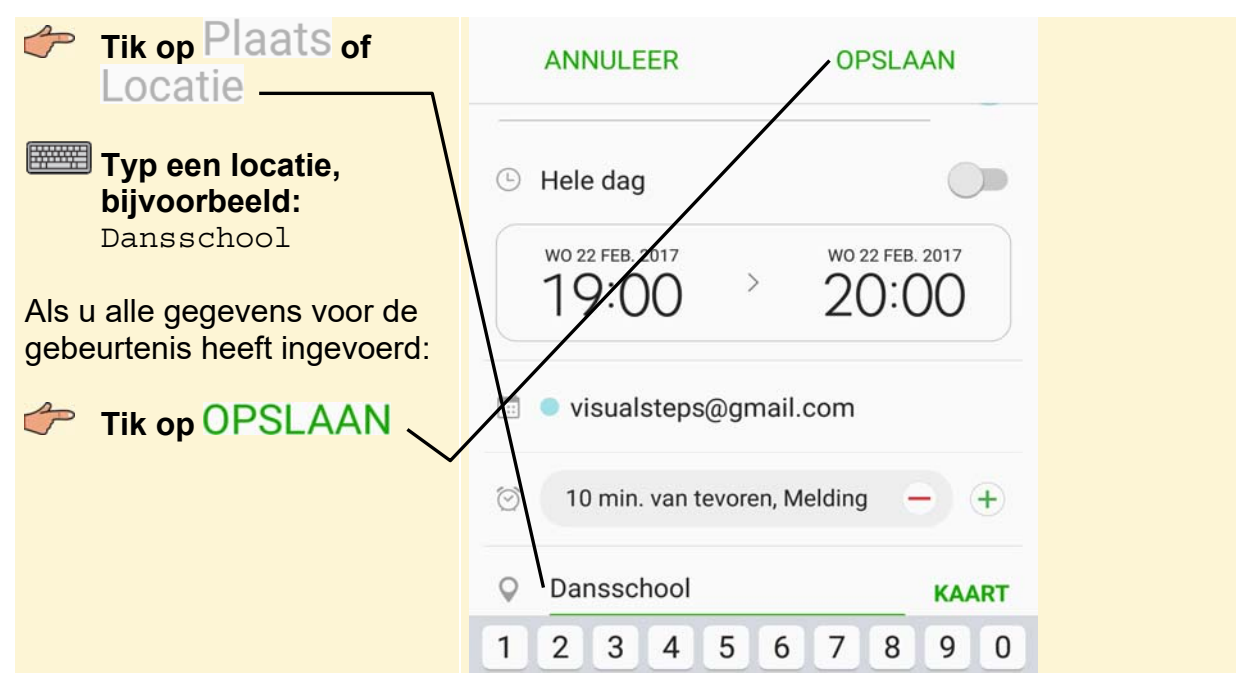

*© 2017 Visual Steps™ - www.visualsteps.nl - Dit is een deel van een hoofdstuk uit de Visual Stepstitel Werken met een Samsung telefoon met Android 6 of 7 - ISBN 978 90 5905 743 2.*

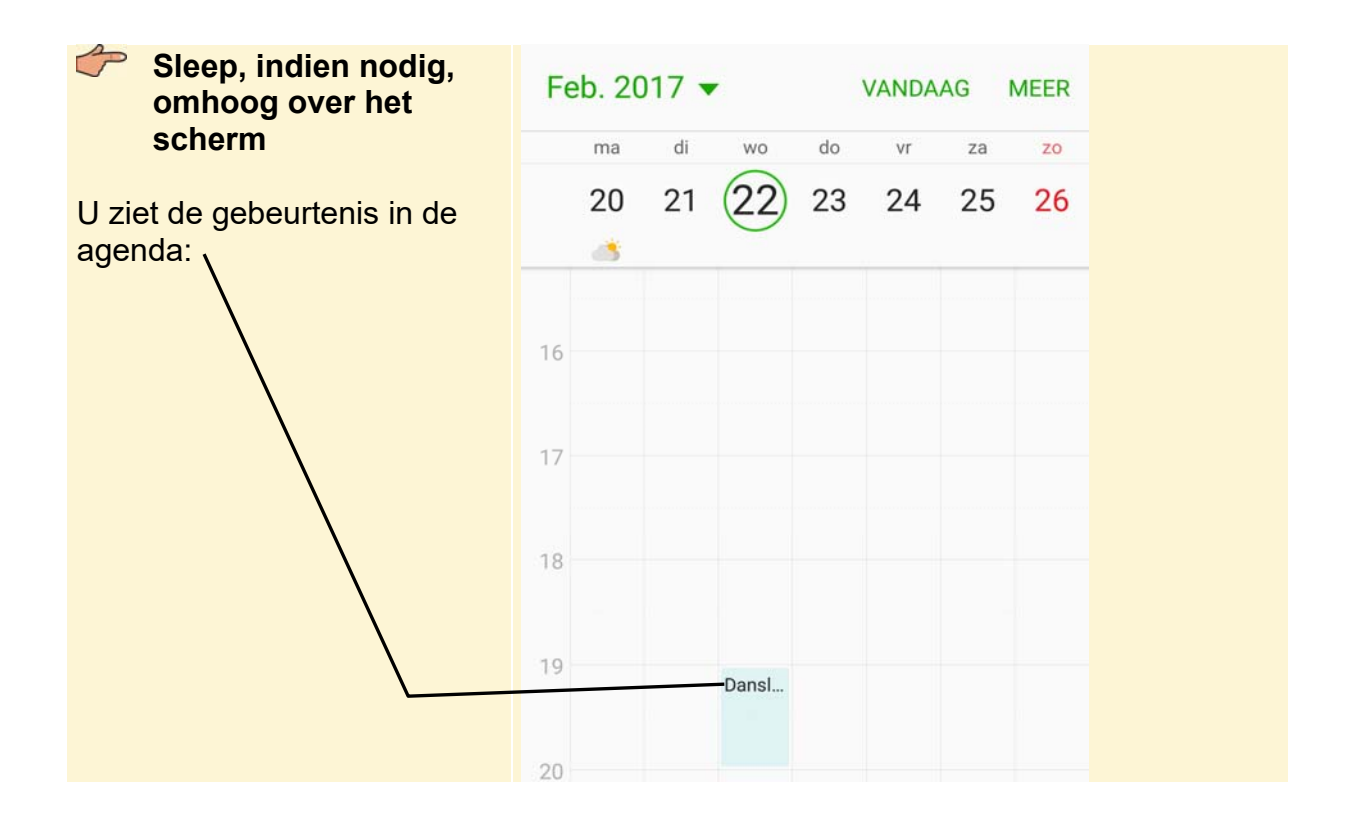

## **6.3 Gebeurtenis bewerken of verwijderen**

Als een afspraak wordt veranderd of geannuleerd, past u deze zo aan:

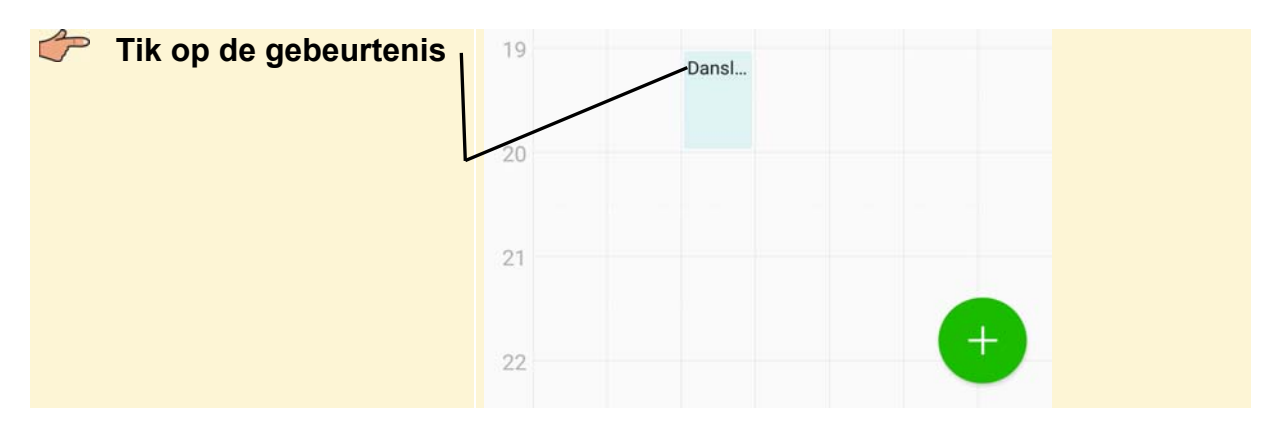

U ziet weer het scherm waar u de gebeurtenis had ingevoerd. U wijzigt in dit voorbeeld niets:

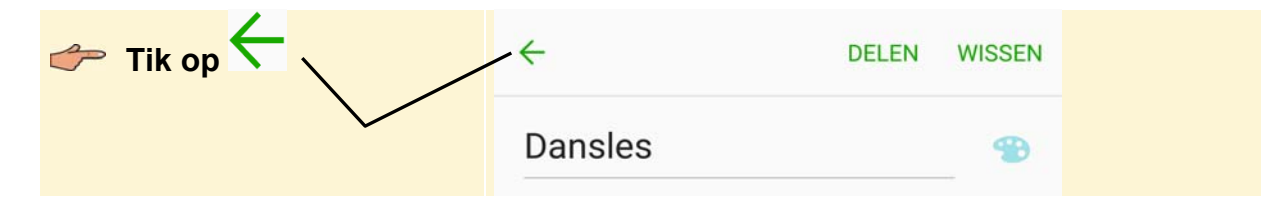

Als u de gebeurtenis wilt verwijderen, doet u dat als volgt:

#### **Tik op de gebeurtenis**

*© 2017 Visual Steps™ - www.visualsteps.nl - Dit is een deel van een hoofdstuk uit de Visual Stepstitel Werken met een Samsung telefoon met Android 6 of 7 - ISBN 978 90 5905 743 2.*

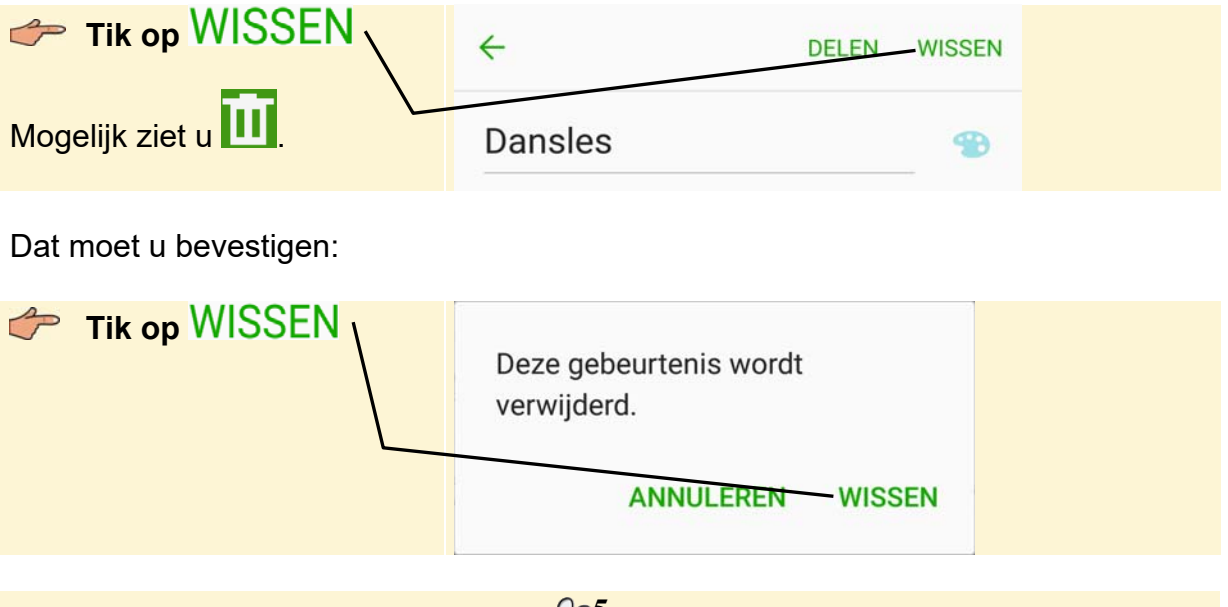

## **Ga terug naar het startscherm** 805

In de volgende paragraaf leert u werken met de app *Maps*.

### **6.4 Maps**

Met de app *Maps* kunt u een locatie zoeken en een route uitstippelen. Zo opent u de app *Maps*:

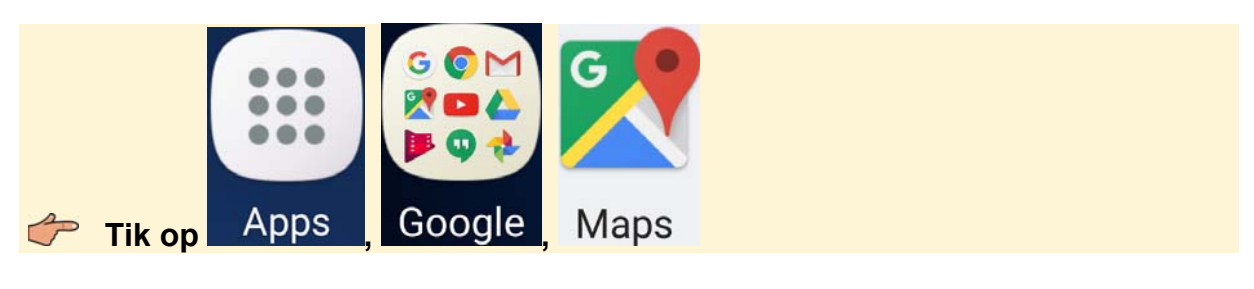

**Tik, indien nodig, op OVERSLAAN** 

U ziet de kaart van uw locatie. *Maps* kan de locatie van de telefoon tot op twintig meter nauwkeurig bepalen:

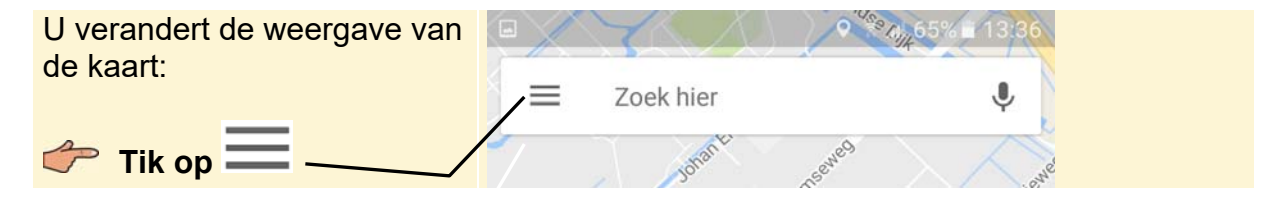

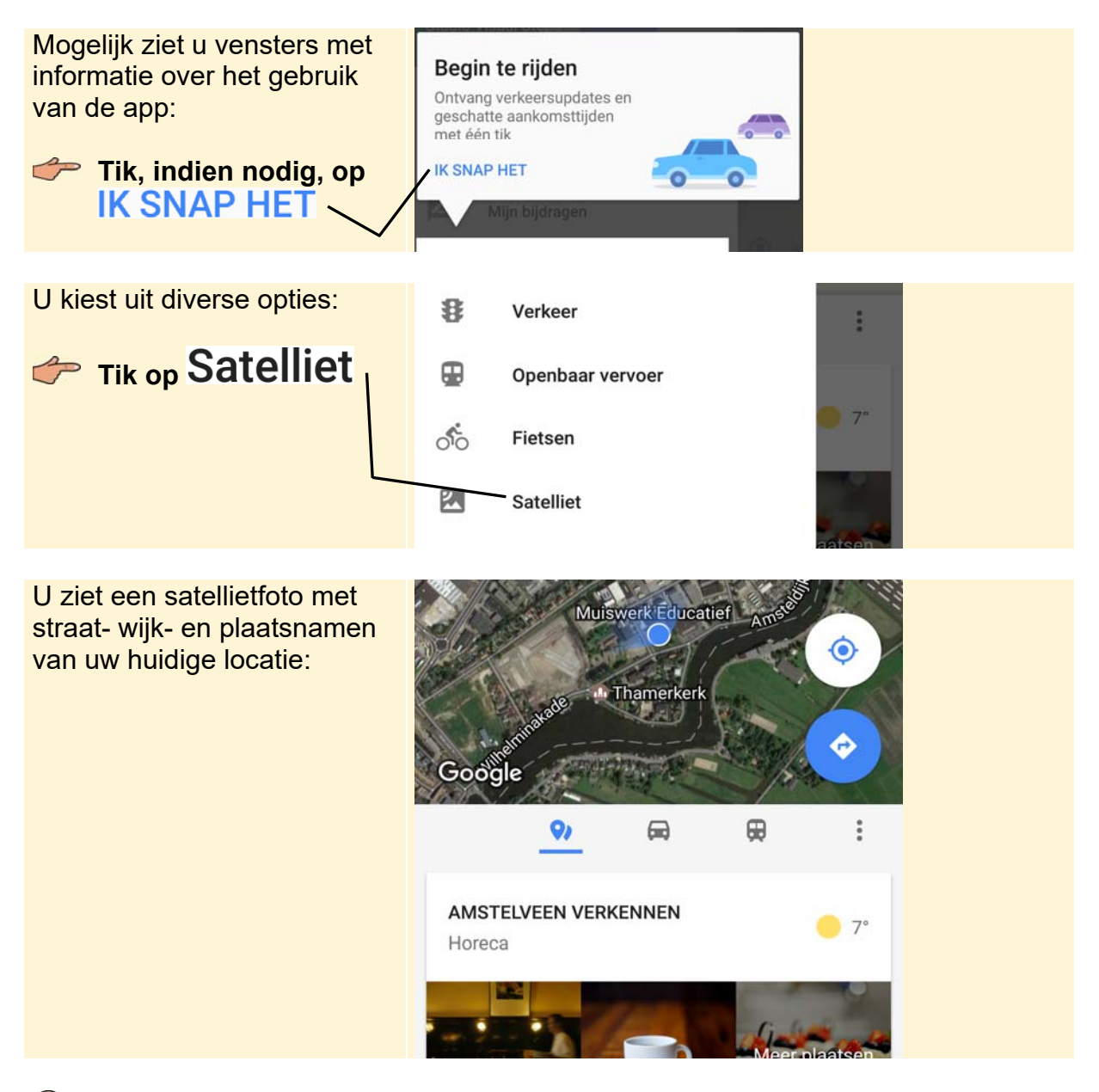

# **Tip**

#### **In- en uitzoomen**

Beweeg twee vingers uit elkaar of naar elkaar toe om in of uit te zoomen op een specifieke locatie.

In de volgende paragraaf zoekt u een locatie.

### **6.5 Locatie zoeken**

U zoekt een locatie. Dat kan een adres zijn, maar ook een bekende attractie:

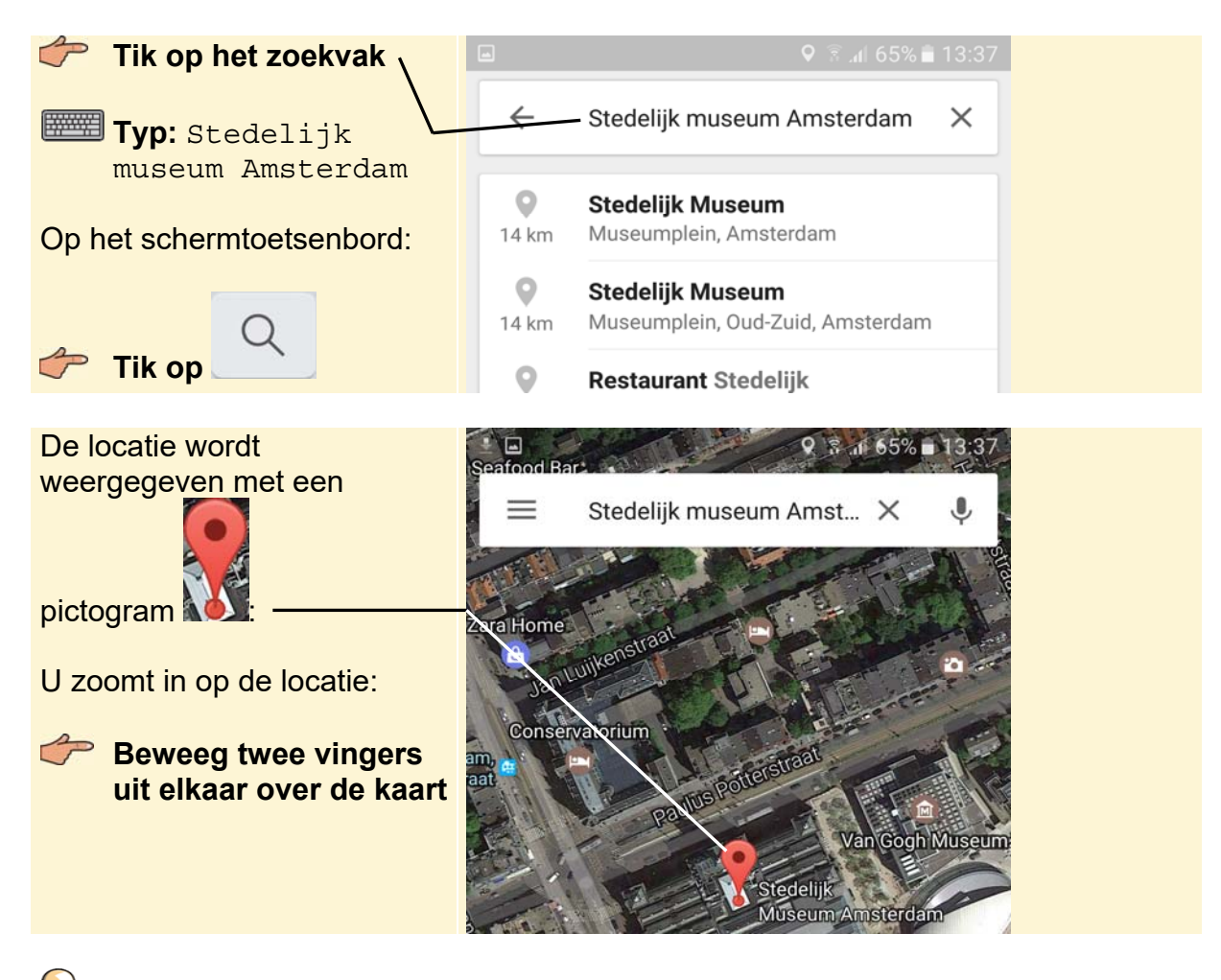

**Tip Uitzoomen** 

Beweeg twee vingers naar elkaar toe om uit te zoomen.

U ziet ongeveer dit in het scherm:

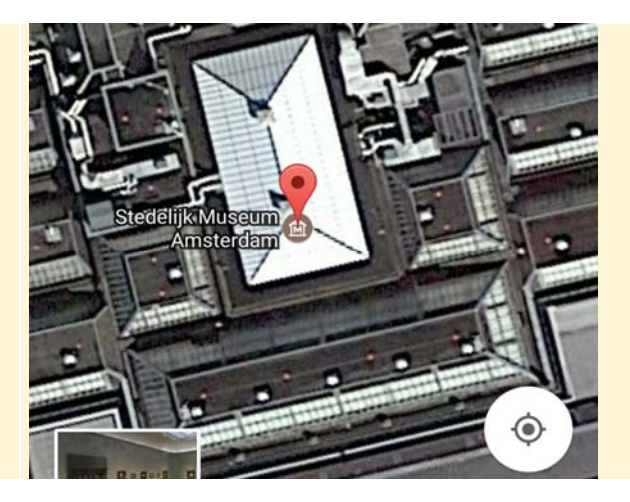

In de volgende paragraaf plant u een route naar deze locatie.

*© 2017 Visual Steps™ - www.visualsteps.nl - Dit is een deel van een hoofdstuk uit de Visual Stepstitel Werken met een Samsung telefoon met Android 6 of 7 - ISBN 978 90 5905 743 2.*